# **Ohio Certification for Agencies and Families (OCAF)**

**OCCRRA User Guide**

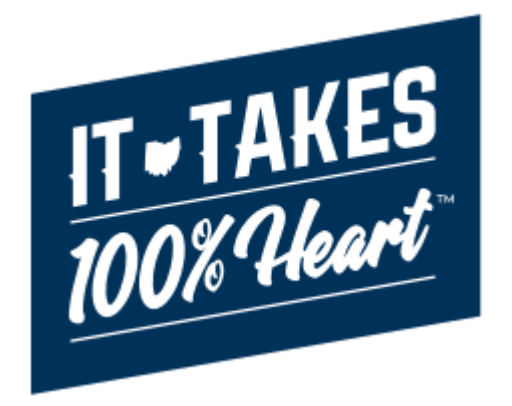

**Ohio** Job and Family Services

# **Table of Contents**

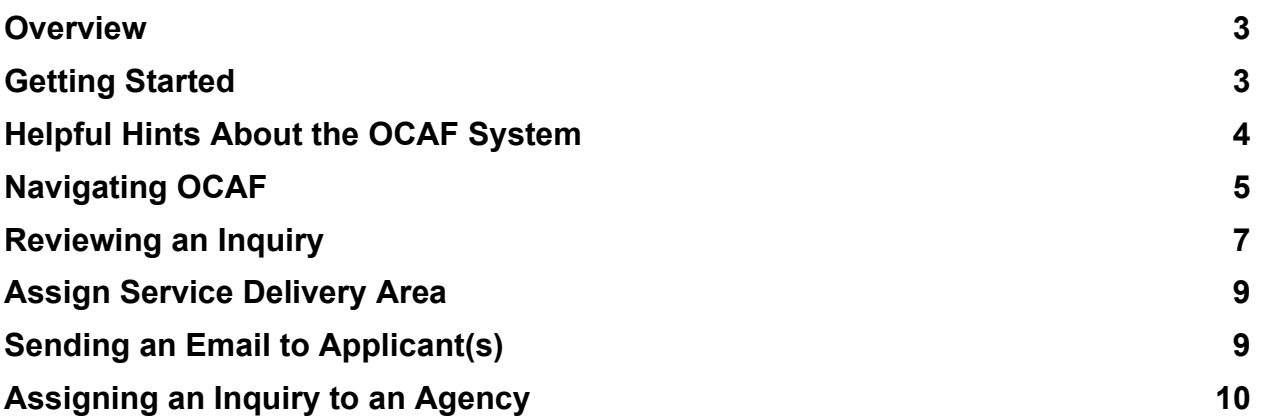

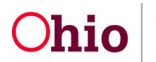

## <span id="page-2-0"></span>Overview

This article describes how to enter and update an inquiry for Foster Care and/or Adoption in the Ohio Certification for Agencies and Families (OCAF) system.

## <span id="page-2-1"></span>Getting Started

To gain access to the OCAF system:

- 1. Contact your Office of Families and Children (OFC) Liaison (currently Katina Bays) to complete a paper JFS 7078 form with the correct business role.
- 2. The OFC Liaison will send this form to SACWIS Access@jfs.ohio.gov.
- 3. You will receive an email from the Office of Information Services (OIS) when the request is completed, containing your OH|ID and temporary password.
- 4. Once you've received your OHIID and password, proceed to [MyOhio.gov.](https://ohid.ohio.gov/wps/portal/gov/ohid/login)

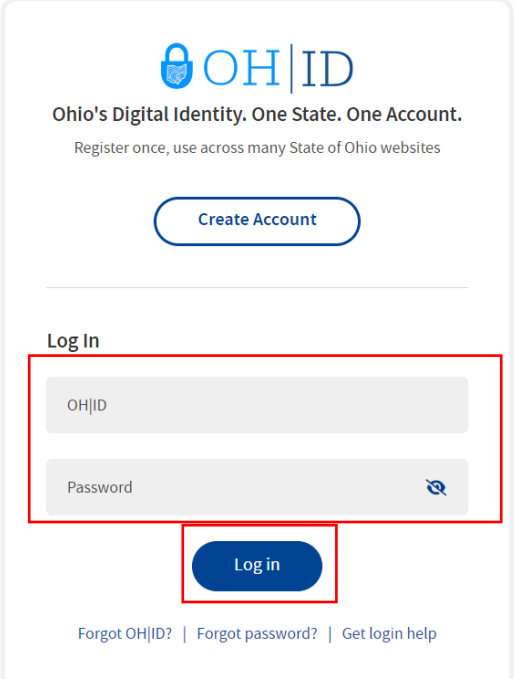

5. Upon successful logon into MyOhio.gov, you'll choose the grey **My Apps on OH|ID** button and set up your Security Questions as well as change your password.

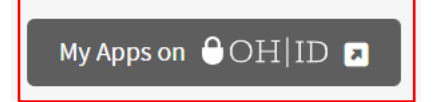

6. After completing this step, you should see the **JFS Salesforce Apps**. Click on the **Open App** button to enter the **Ohio Certification for Agencies and Families (OCAF)** system.

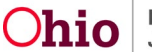

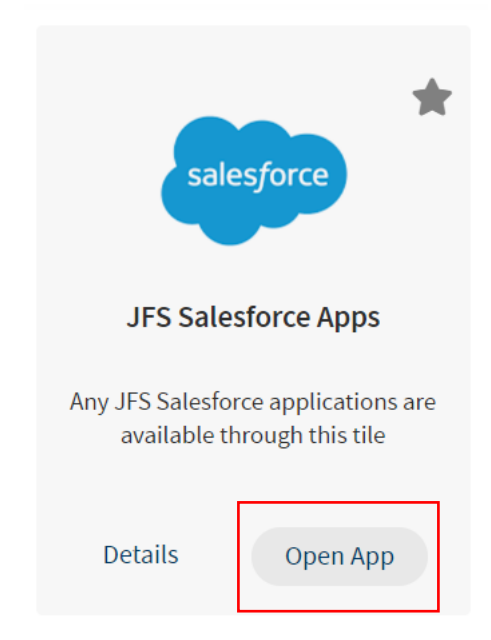

# <span id="page-3-0"></span>Helpful Hints About the OCAF System

- You may use the web browser back arrow button to return to the previous screen or navigate between record tabs within Salesforce.
- All items in blue font contain a hyperlink to something else. Click on it to navigate to the corresponding information page.
- On the **Accounts**, **Contacts** and **Cases** (represents **Inquiries**) page, each contains a list view that can be changed and pinned for your convenience. The drop-down arrow next to the list can be changed. To keep that list, click the pin symbol.

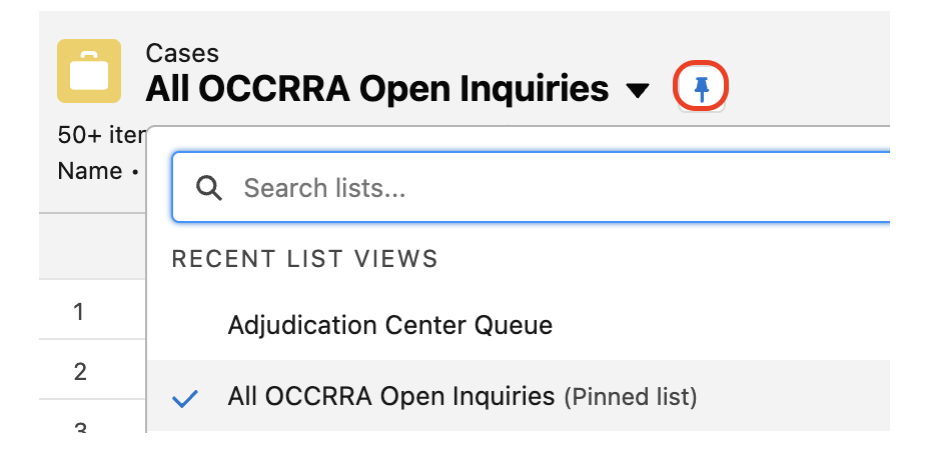

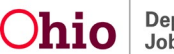

## <span id="page-4-0"></span>Navigating OCAF

After logging into the system, the tabs at the top will guide you through the different work items in OCAF.

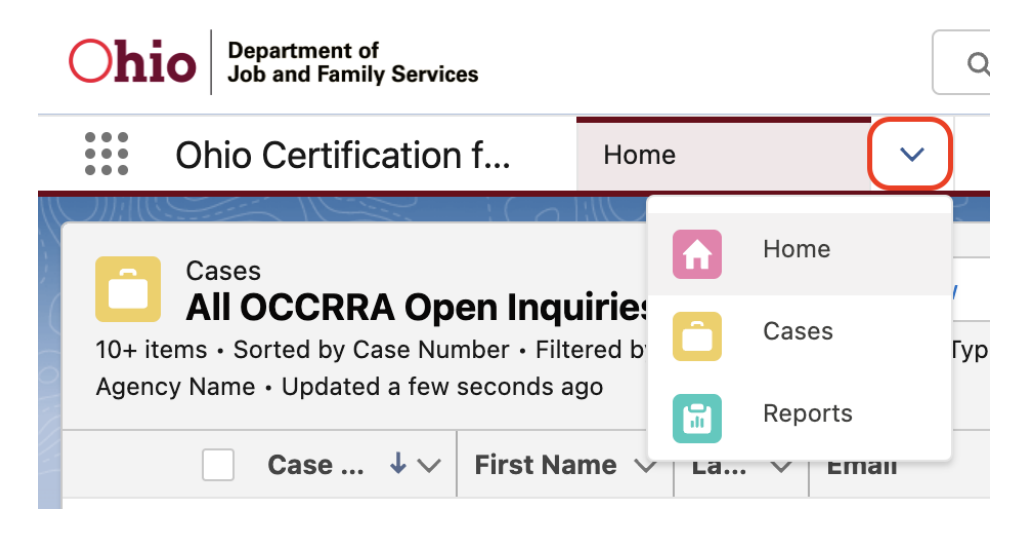

# **Home Tab**

The **Home** page will be the initial screen presented each time you login to OCAF. It will display:

The list of **Child Placement Inquiries** submitted to OCCRRA.

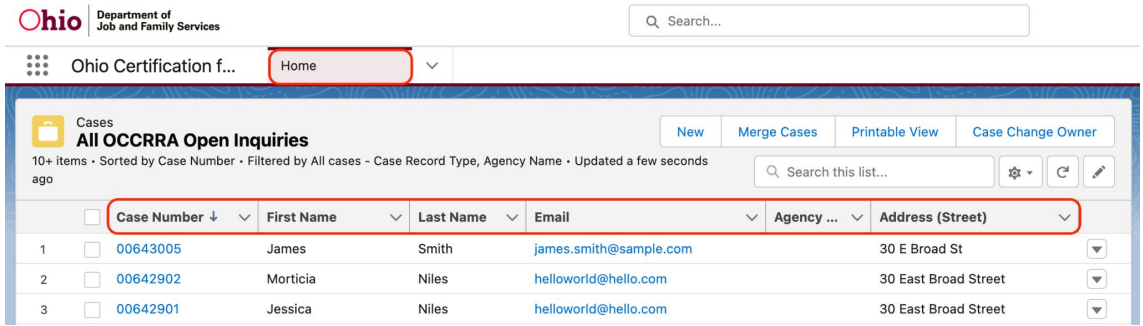

The grid across the top will provide helpful information about each record:

- **Case Number** (Inquiry Number) Clicking this blue hyperlink will navigate you into the Case (OCAF Inquiry) record
- **First Name** and **Last Name** Inquirer's Name
- **Email** Inquirer's Email
- **Agency Name** Agency that the Inquiry is submitted to. This will be blank if it's submitted to OCCRRA.
- **Address (Street)** Street Address of the Inquirer

Within the Home page, users also find **OCAF Dashboard** where users can see high level Inquiries statistics for OCCRRA and Other Agencies. The dashboard visualizes the number of

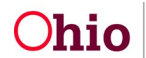

Inquiry within each agency and status. To get more details about the inquiry, users can click on the View **Report** link under the Total Inquiries with Status Breakdown widget.

**Note** that the Dashboard does not auto-refresh when it is opened. To ensure the dashboard presents the latest information, click **Refresh** on the header of the Dashboard.

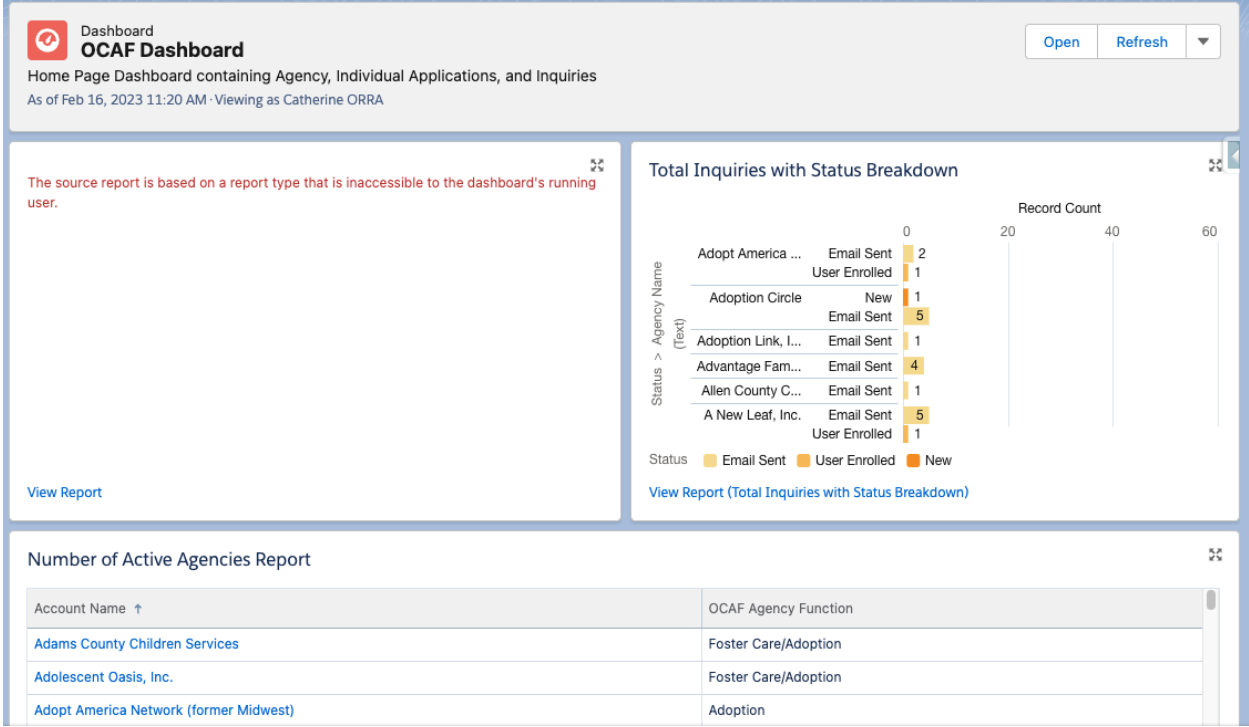

# **Cases Tab**

The **Cases** tab displays inquiries submitted online or by agency workers for OCCRRA as well as any specific Agency

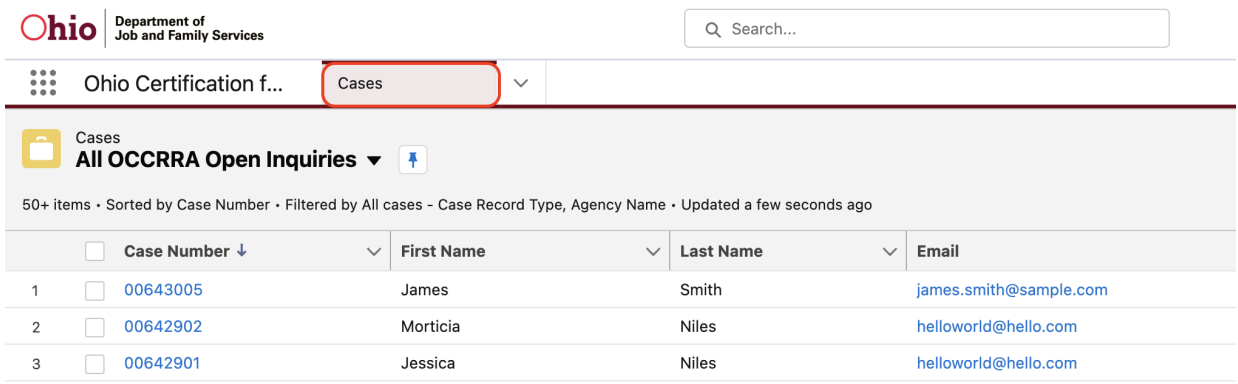

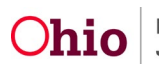

## <span id="page-6-0"></span>Reviewing an Inquiry

From the **Home** tab or the **Cases** tab, click on the case number to open the submitted inquiry.

The Inquiry's **Details** tab appears, along with Related Tab to show detailed information about the Inquiry.

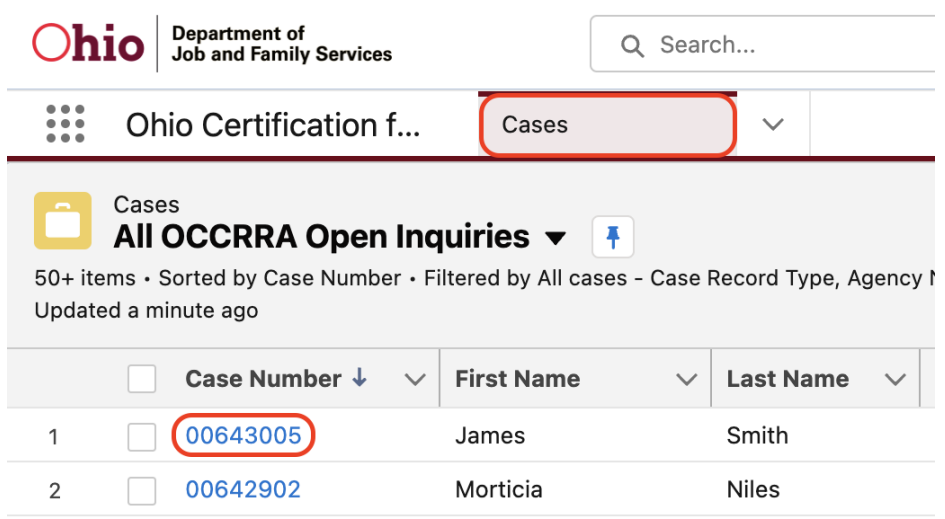

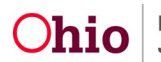

# **Details**

The **Details** page will contain **Inquiry** record information and **Inquirer's Contact** information. Review the Inquiry and Inquirer's Detail to determine the next step on this inquiry.

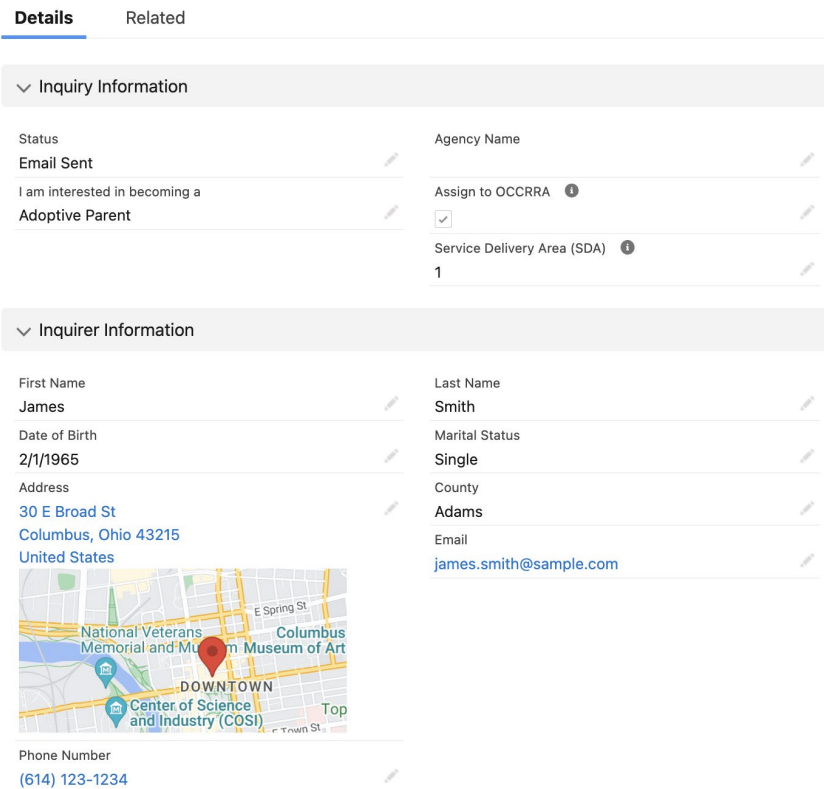

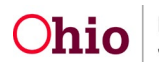

# <span id="page-8-0"></span>Assign Service Delivery Area

- 1. From the Case Details page, click on the pencil icon next to **Service Delivery Area** 
	- $(SDA)$  ( $\Box$ )
- 2. Select the Service Delivery Area
- 3. Click **Save**.

## <span id="page-8-1"></span>Sending an Email to Applicant(s)

4. From the Case Details page, focus on the right side of the screen. There is a section for **Activity** and **Chatter**. Within the **Chatter** tab, click where it says **Write an email …** 

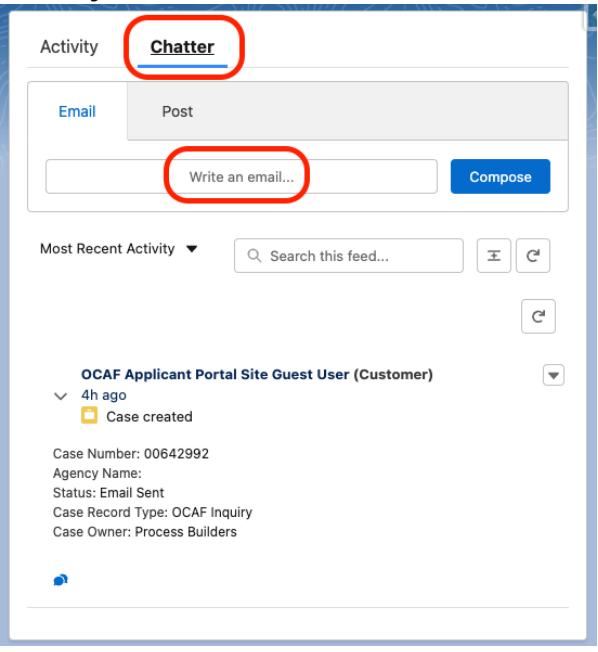

5. Add an email address in the **To** section. As you start typing, it may pop into the box for you. Select the desired email recipients.

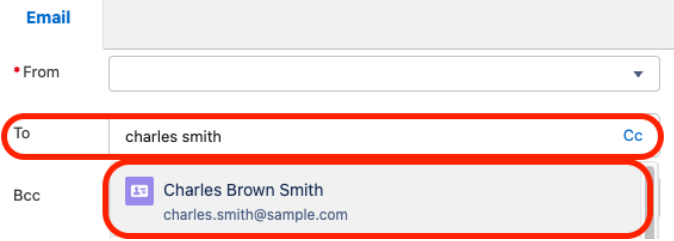

- 6. Enter the **Subject** of the email.
- 7. Enter the message for the Inquirer on the Body of the Email
- 8. Click **Send**. The emails will stay with this Case/Inquiry record within the system.

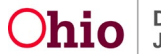

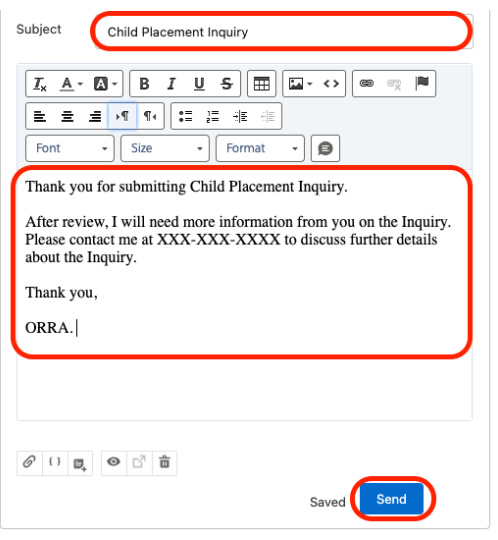

9. Click the **Home** or **Cases** tab to return to your list of inquiries.

#### <span id="page-9-0"></span>Assigning an Inquiry to an Agency

- 1. From the Case **Details** tab double click on the pencil icon next to **Agency Name** ( $\boxed{\phantom{a}}$ )
- 2. Search for the Agency Name that the Inquirer and Inquiry will be assigned to and select the agency name when found.

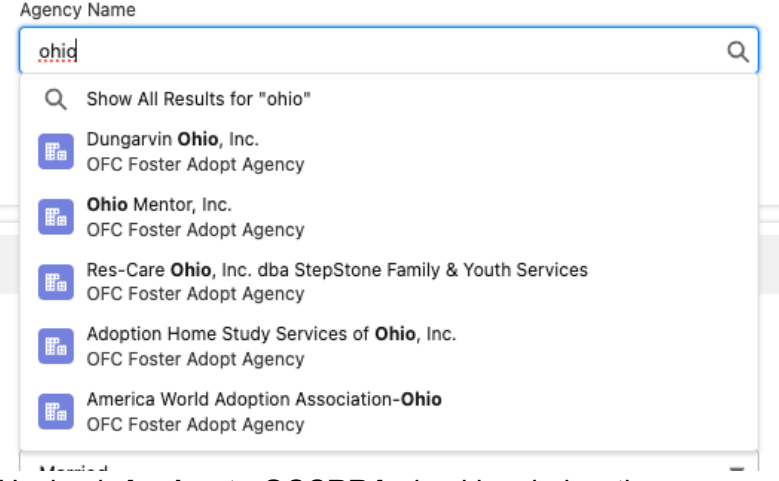

3. Uncheck **Assign to OCCRRA** checkbox below the agency name

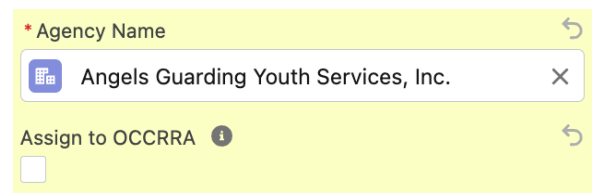

4. Click **Save** when the Agency and Assign to OCCRRA checkbox have been updated.

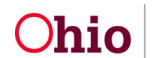

5. Validate that the Case Owner has been updated to the Agency selected.

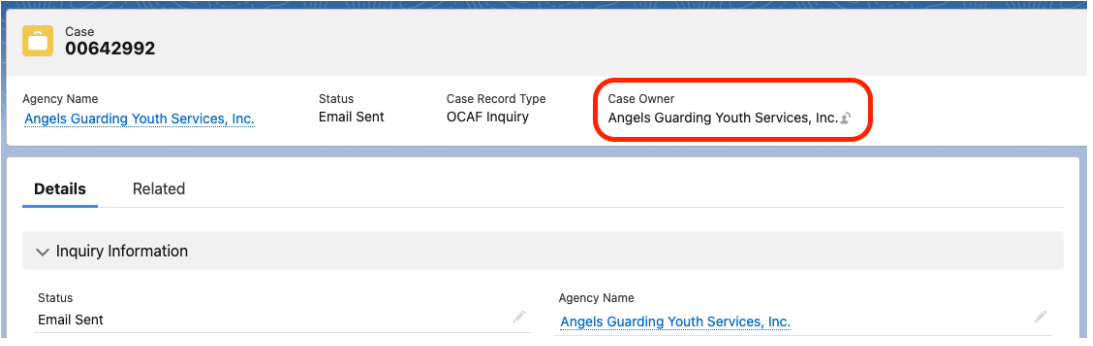

If you need additional technical information or assistance with the OCAF functionality, please contact the OFC Automated Systems Help Desk at [SACWIS\\_HELP\\_DESK@jfs.ohio.gov](mailto:SACWIS_HELP_DESK@jfs.ohio.gov) .

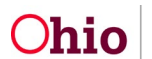